# **Microsoft Windows 7: Handbuch zum Einstieg**

# **Windows 7 einrichten**

Ihr Dell Computer ist mit dem Betriebssystem Microsoft® Windows® 7 vorkonfiguriert. Wenn Sie Windows erstmalig installieren, folgen Sie den Anweisungen auf dem Bildschirm. Diese Schritte sind obligatorisch und können einige Zeit dauern. Sie betreffen unter anderem das Akzeptieren der Lizenzvereinbarung, das Festlegen von Einstellungen und das Einrichten einer Internetverbindung.

 **VORSICHT: Unterbrechen Sie auf keinen Fall**  Δ **den Einrichtungsvorgang des Betriebssystems, da andernfalls der Computer möglicherweise in einen unbrauchbaren Zustand gerät und Sie das Betriebssystem neu installieren müssen.**

ANMERKUNG: Um die optimale Leistung Ihres Computers sicherzustellen, sollten Sie das neueste BIOS und die aktuellen Treiber für Ihren Computer herunterladen und installieren. Diese finden Sie unter **support.dell.com**.

### **Herstellen einer Verbindung mit dem Internet (optional)**

Um eine Verbindung mit dem Internet herstellen zu können, benötigen Sie ein externes Modem oder eine Netzwerkverbindung sowie einen Internetdienstanbieter (ISP-Internet Service Provider).

Falls Ihre ursprüngliche Bestellung kein externes USB-Modem oder keine WLAN-Karte umfasst, können Sie beides online unter **www.dell.com** erwerben.

September 2009

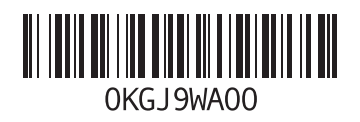

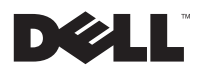

#### **Einrichten einer kabelgebundenen Verbindung**

- Wenn Sie mit einer DFÜ-Verbindung arbeiten, verbinden Sie das optionale externe USB-Modem und die Telefonwandbuchse mit einem Telefonkabel, bevor Sie die Internetverbindung einrichten.
- Wenn Sie mit einer DSL-, Kabelmodem- oder Satellitenmodemverbindung arbeiten, erhalten Sie die notwendigen Anweisungen zum Einrichten bei Ihrem Internetdienstanbieter oder Mobilfunkanbieter.

Um das Einrichten einer kabelgebundenen Internetverbindung abzuschließen, befolgen Sie die Anweisungen unter "Einrichten der Internetverbindung".

#### **Einrichten einer kabellosen Internetverbindung**

Bevor Sie die kabellose Internetverbindung nutzen können, müssen Sie eine Verbindung zu Ihrem WI AN-Router herstellen

So richten Sie eine Verbindung zu einem WLAN-Router ein:

- **1** Stellen Sie sicher, dass WLAN auf Ihrem Computer aktiviert ist.
- **2** Speichern und schließen Sie alle geöffneten Dateien und beenden Sie alle geöffneten Programme.
- **3** Klicken Sie auf Start  $\bigoplus$  → Systemsteuerung → **Netzwerk- und Freigabecenter**→ **Verbindung mit einem Netzwerk herstellen**.
- **4** Folgen Sie den Anweisungen auf dem Bildschirm, um das Einrichten der Verbindung abzuschließen.

#### **Einrichten der Internetverbindung**

Das Spektrum an Internetdienstanbietern und Internetdienstleistungen ist abhängig vom jeweiligen Land. Nehmen Sie Kontakt mit Ihrem Internetdienstanbieter auf, um zu erfahren, welche Angebote es in Ihrem Land/Ihrer Region gibt.

Wenn Sie keine Internetverbindung herstellen können, obwohl dies bereits zu einem anderen Zeitpunkt möglich war, liegt das Problem möglicherweise auf Seiten des Internetdienstanbieters. Nehmen Sie Kontakt mit Ihrem Internetdienstanbieter auf, um zu erfahren, ob ein Dienstausfall vorliegt, oder versuchen Sie zu einem späteren Zeitpunkt erneut, die Verbindung herzustellen.

Halten Sie die notwendigen Informationen für den Internetdienstanbieter bereit. Wenn Sie über keinen Anbieter verfügen, kann Ihnen der Assistent für das Einrichten einer Internetverbindung (**Verbindung mit dem Internet herstellen**) dabei helfen, einen Anbieter zu finden.

So richten Sie Ihre Internetverbindung ein:

- **1** Speichern und schließen Sie alle geöffneten Dateien und beenden Sie alle geöffneten Programme.
- **2** Klicken Sie auf Start **↔ → Systemsteuerung.**
- **3** Klicken Sie auf **Netzwerk- und Freigabecenter**→ **Neue Verbindung oder neues Netzwerk einrichten**→ **Verbindung mit dem Internet herstellen**.

Das Fenster **Verbindung mit dem Internet herstellen** wird angezeigt.

- U
	- ANMERKUNG: Wenn Sie sich unsicher sind, welchen Verbindungstyp Sie wählen sollen, klicken Sie auf **Entscheidungshilfe** oder wenden Sie sich an Ihren ISP.
- **4** Folgen Sie den Anweisungen auf dem Bildschirm und verwenden Sie die Einrichtungsdaten Ihres Internetdienstanbieters, um den Einrichtungsvorgang abzuschließen.

## **Grundmerkmale von Windows 7**

### **Anpassen des Desktops**

So können Sie Ihren Desktop anpassen und verschiedene Einstellungen bzgl. Darstellung, Auflösung, Hintergrundbild, Bildschirmschoner und andere Funktionen usw. ändern.

So passen Sie Ihren Desktop an:

- **1** Klicken Sie mit der rechten Maustaste auf einen freien Desktopbereich.
- **2** Klicken Sie auf **Anpassen**, um das Fenster **Ändern der visuellen Effekte und der Sounds** zu öffnen und die verfügbaren Anpassungsoptionen kennen zu lernen.

### **Übertragen von Daten auf einen anderen Computer**

So übertragen Sie Daten auf einen anderen Computer:

**1** Klicken Sie auf Start **↔ → Systemsteuerung.** 

- **2** Geben Sie im Suchfeld Übertragen ein und klicken Sie dann auf **Dateien von einem anderen Computer übertragen**.
- **3** Folgen Sie den Anweisungen des **Windows-EasyTransfer**-Assistenten.

### **Sichern der Daten**

Es wird empfohlen, dass Sie regelmäßig Sicherungskopien der Dateien und Ordner auf Ihrem Computer erstellen.

So erstellen Sie Sicherungskopien von Dateien:

- **1** Klicken Sie auf Start → Systemsteuerung → **System und Sicherheit**→ **Sichern und Wiederherstellen**.
- **2** Klicken Sie auf **Sicherung einrichten...**
- **3** Folgen Sie den Anweisungen des Assistenten **Sicherung einrichten**.

## **Neuinstallieren von Windows 7**

Der vollständige Neuinstallationsprozess kann 1 bis 2 Stunden in Anspruch nehmen. Nach der Neuinstallation des Betriebssystems müssen Sie Gerätetreiber, Virenschutzprogramme und weitere Softwareprogramme ebenfalls neu installieren.

So installieren Sie Windows 7 neu:

- **1** Speichern und schließen Sie alle geöffneten Dateien und beenden Sie alle geöffneten Programme.
- **2** Legen Sie den *Betriebssystem*-Datenträger ein.
- **3** Wenn die Meldung **Windows installieren** angezeigt wird, klicken Sie auf **Beenden**.
- **4** Starten Sie den Computer neu.
- **5** Wenn das DELL-Logo angezeigt wird, drücken Sie sofort <F12>.

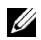

ANMERKUNG: Falls Sie zu lange gewartet haben und das Betriebssystem-Logo angezeigt wird, warten Sie weiter, bis der Desktop von Microsoft Windows angezeigt wird. Fahren Sie dann den Computer herunter und versuchen Sie es erneut.

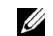

- ANMERKUNG: Im nächsten Schritt wird die Startreihenfolge temporär für einen Startvorgang geändert. Beim nächsten Systemstart wird der Computer entsprechend der im System-Setup-Programm festgelegten Gerätereihenfolge hochgefahren.
- **6** Wenn die Liste mit den Startgeräten angezeigt wird, markieren Sie **CD/DVD/CD-RW-Laufwerk** und drücken Sie <Eingabe>.
- **7** Drücken Sie eine beliebige Taste, um **Von CD-ROM starten** auszuwählen. Folgen Sie den Anweisungen auf dem Bildschirm, um die Installation abzuschließen.

lrrtümer und technische Änderungen<br>© 2009 Dell Inc. Alle Rechte vorbehal Irrtümer und technische Änderungen vorbehalten. © 2009 Dell Inc. Alle Rechte vorbehalten. Gedruckt in Irland.

Die Vervielfältigung oder Wiedergabe dieser Unterlagen in jeglicher Weise ohne schriftliche Genehmigung von Dell Inc. ist strengstens untersagt.

In diesem Text verwendete Marken: *Dell* und das *DELL*-Logo sind Marken von Dell Inc.; *Microsoft* und *Windows* sind entweder Marken oder eingetragene Marken der Microsoft Corporation in den USA und/ oder anderen Ländern.

Alle anderen in dieser Dokumentation genannten Marken und Handelsbezeichnungen sind Eigentum der jeweiligen Hersteller und Firmen. Dell Inc. erhebt keinen Anspruch auf Besitzrechte an Marken und Handelsbezeichnungen mit Ausnahme der eigenen.